## ЛАБОРАТОРНА РОБОТА №4 ВИКОРИСТАННЯ EXCEL ЯК СИСТЕМИ УПРАВЛІННЯ БАЗАМИ ДАНИХ (РОБОТА ЗІ СПИСКАМИ)

*Мета роботи:* навчитись працювати з ЕТ як з базою даних: виконувати сортування бази, фільтрацію різними способами, аналіз даних на основі інструменту **Проміжні підсумки.** 

## *Теоретичні відомості*

*База даних* (в Excel) – це таблиця, яка містить інформацію з деякої предметної області. Кожен рядок таблиці – це запис про один об'єкт. Запис складається з полів. Поля повинні мати унікальні імена.

Інша назва бази даних в середовищі Excel – *список*.

В програмі Excel є інструменти аналізу даних, поданих у вигляді списку, а саме: сортування, фільтрація, проміжні підсумки, зведені таблиці, консолідація даних. В даній лабораторній роботі розглянуто **Сортування**, фільтрація трьома способами (**Автофільтр, Фільтр користувача, Розширений фільтр**) та **Проміжні підсумки**.

Фільтрація даних – це аналог запитів на вибірку в СУБД MS Access.

Інструмент **Проміжні підсумки** дозволяє виконувати деякі нескладні статистичні обчислення: обчислювати суму, кількість, максимальне, мінімальне, середнє значення, дисперсію тощо.

*Функція Today()* повертає поточну дату, встановлену на годиннику. В даній лабораторній роботі використовується для обчислення значень полів *Вік* та *Стаж*.

1.Створити таблицю - базу даних *ОБЛІК КАДРІВ* (рис.2).

Діапазони A3:C17 та E3:E17 заповнити довільними даними. Діапазони D3:D17та F3:F17 розрахувати:

Ввести в D3 формулу: =TODAY()-С3

Відформатувати цю комірку форматом користувача YY.

Для створення формату відкрити контекстне меню до комірки, вибрати команду **Формат комірки….** У вікні, яке відкриється, вибрати **(усі формати),** в поле **Тип** внести **уу**.

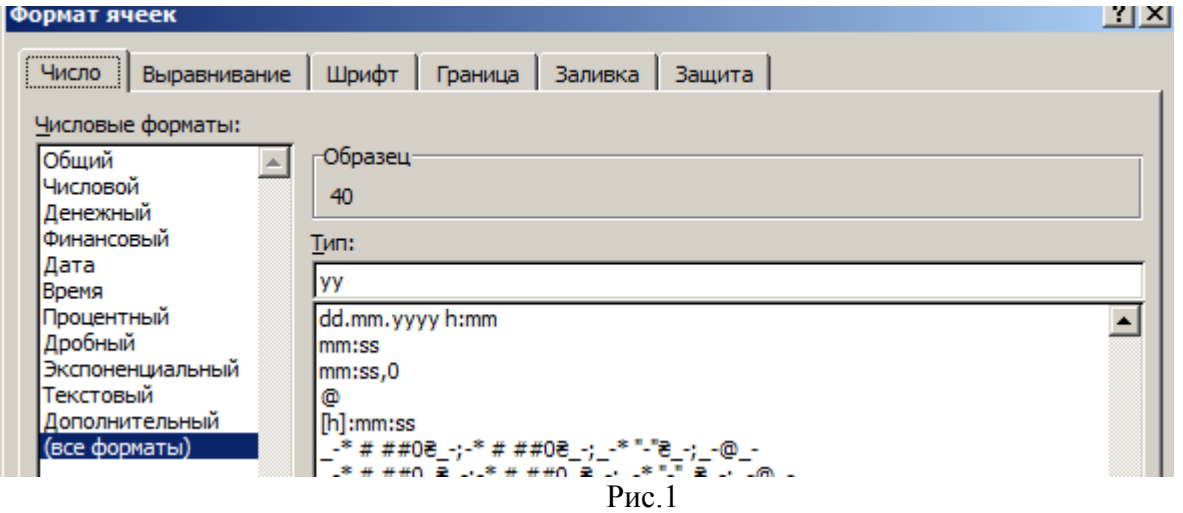

Ввести в F3 формулу:  $=$  TODAY ()-E3. Відформатувати цю комірку форматом користувача YY. Формули скопіювати на діапазони комірок.

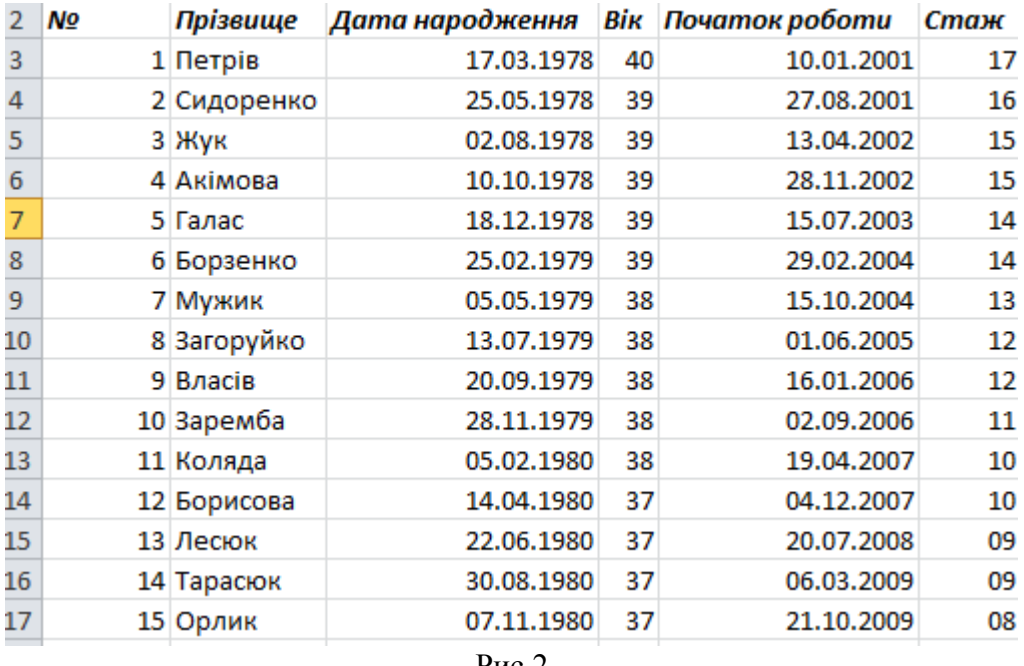

Рис.2

## 2. Відсортувати створену БД по прізвищах, по віку, по даті початку роботи, по стажу.

Виділити діапазон бази даних А2:А17, перейти на вкладку **Дані**, натиснути кнопку

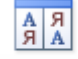

. У наступному вікні встановити опцію "Автоматично розширити діапазон" і натиснути кнопка **Сортування…**

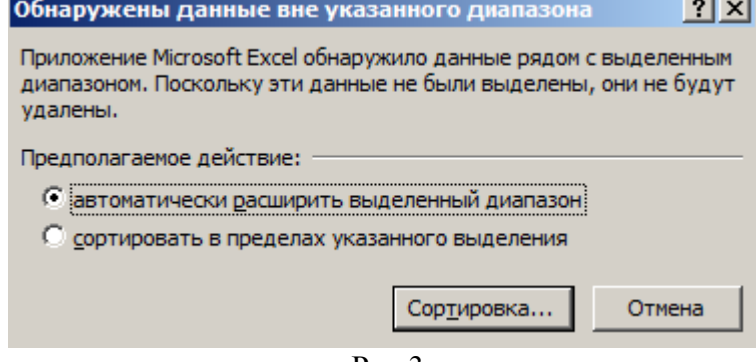

Рис.3

Наступне вікно надає можливість виконати сортування за одним полем або за декількома полями із заданим пріоритетом сортування. У прикладі (Рис.3) налаштування вікна за двома полями *Дата народження* та *Початок роботи*. Перше поле має вищій пріоритет.  $|?|x|$ 

| <b>ХУдалить уровень</b> <u>да К</u> опировать уровень   ≜ ▼<br><sup>сл</sup> а Доб <u>а</u> вить уровень<br>Параметры • • Мои данные содержат заголовки |                 |                   |  |                   |
|----------------------------------------------------------------------------------------------------|-----------------|-------------------|--|-------------------|
| Столбец                                                                                                    |                 | Сортировка        |  | Порядок           |
| Сортировать по                                                                                                    | Дата народження | <u> Вначения</u>  |  | От старых к новым |
| ІЗатем по                                                                                                    | Початок роботи  | <u> ІЗначения</u> |  | От старых к новым |
|                                                                                                    |                 |                   |  |                   |

Рис.4

Самостійно виконати сортування за різними полями з різними пріоритетами. Звернути увагу на те, що програма виконує сортування коректно: змінюється порядок усіх записів, а не елементів запису в межах поля, по якому виконується сортування.

3.Використовуючи команду **Автофільтр** вивести записи про співробітників, які народилися у 1980р.

Виділити діапазон бази даних, на вкладці Дані натиснути кнопку <sup>фильтр</sup> \*. Біля назв полів бази даних зявляться кнопки відкриття списків. Відкрити список біля поля *Дата народження*, залишити галочку поруч з 1980, інші зняти. Закрити вікно по ОК, переглянути результат.

Самостійно виконати автофільтрацію по полю *Прізвище.* Щоб відмінити дію автофільтра потрібно зняти умови фільтрації по кожному полю, де вони

були встановлені, і відтиснути кнопку .

4. Використовуючи **Фільтр користувача** відфільтрувати усіх співробітників, у кого стаж роботи більше 10 але менше 15 років.

Поле *Стаж* отримано шляхом розрахунків і заокруглено до цілої кількості років за допомогою формату. Тому, не зважаючи на те, що завдання стосується стажу, фільтр потрібно ставити на поле *Початок роботи*.

Увімкнути **Автофільтр** (див. вправу 4), відкрити список біля назви поля *Початок роботи,* вибрати **Фільтр по даті, Налаштований фільтр**. У вікні, яке відкриється, заповнити поля так, як на рис.5:

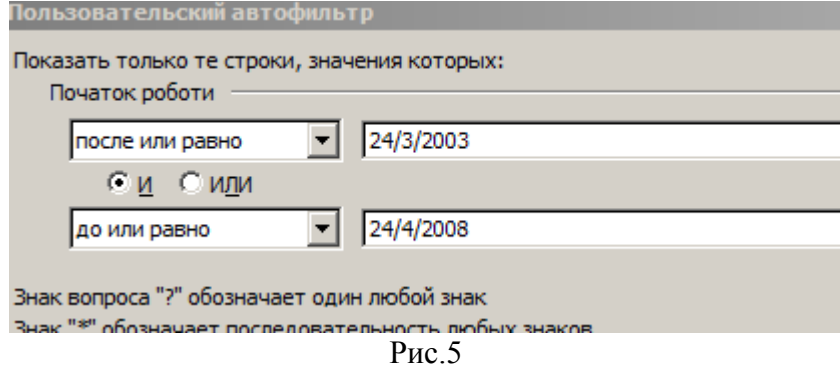

Увага! При введенні дати враховувати поточний день і місяць (приклад виконано 24 березня 2018 р.). Рік потрібно вирахувати виходячи із завдання.

5. Використовуючи **Фільтр користувача** вивести записи, що відповідають умові: вік менше 30 років або не менше 40 років.

Вправу виконати самостійно.

3

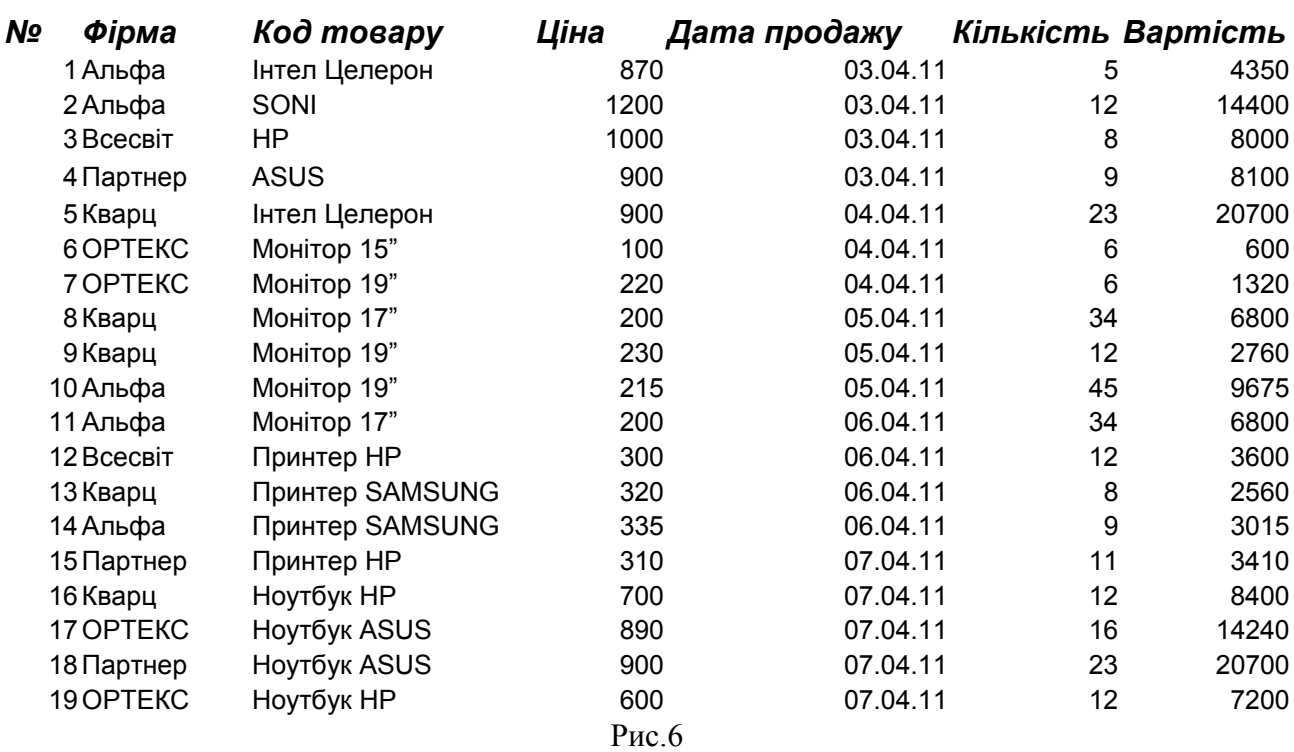

6. Створити таблицю – базу даних *Продаж комп'ютерної техніки:*

Присвоїти імена стовпцям: *№, Фірма, Код\_товару, Ціна, Дата\_продажу, Кількість, Вартість.*

В G2 ввести формулу: =D2\*F2, скопіювати її на весь діапазон бази даних.

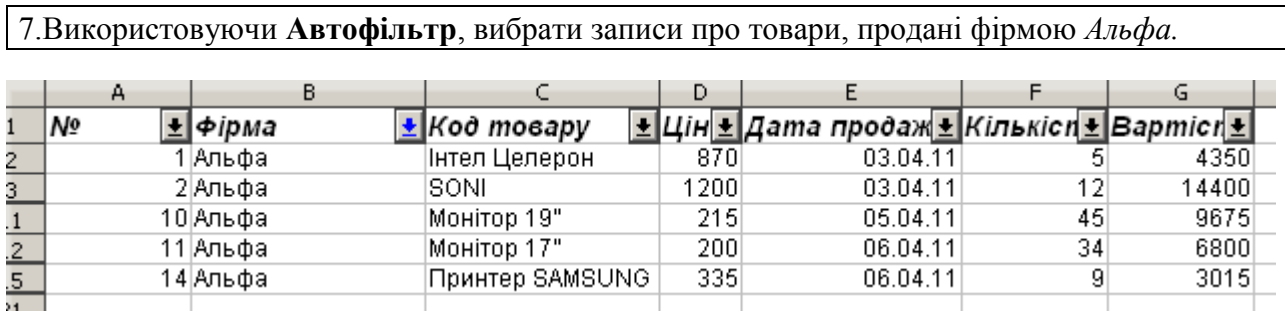

 $\frac{94}{2}$ и

Після виконання команди відмінити дію автофільтру.

8. Виконати фільтрацію бази даних засобом **Розширений фільтр (Advanced filter)** , а саме: вибрати товари в діапазоні цін від 300 грн. до 500 грн. Результат фільтрації розмістити на місці бази даних.

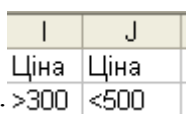

На робочій сторінці на вільному місці внести дані в 4 комірки: <sup>> 300</sup> Це будуть критерії фільтрації.

Виділити діапазон бази даних, перейти на вкладку **Дані**, натиснути кнопку

. У вікні, яке відкриється, поле **Діапазон умов** заповнити не "вручну", а активізувати поле (курсор миші – вертикальна риска) і показати мишкою 4 комірки з критеріями I1:J2.

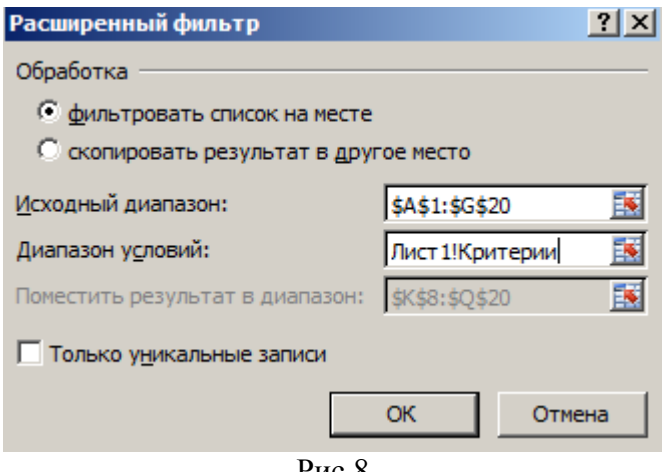

Рис.8

Відмінити дію фільтру можна за допомогою кнопки **\*** Очистить

9. Виконати фільтрацію бази даних засобом **Розширений фільтр (Advanced filter).**  Критерії фільтрації придумати самостійно. Результат фільтрації розмістити окремо від бази даних.

Критерії фільтрації можна задавати до різних полів. Наприклад:

N Фірма Код товару Кварц Монітор\*

В даному випадку будуть відібрані записи про *монітори* з будь-якою діагоналлю, продані фірмою *Кварц*.

Наступний приклад – фільтрація записів про товари, продані у 2-му кварталі 2010 р.

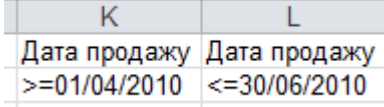

Критеріїв фільтрації може бути більше ніж 2.

Для розміщення результату фільтрації окремо від бази даних потрібно, крім створення критеріїв, скопіювати назви полів на вільне місце робочої сторінки:

Виділити діапазон A1:G1 і скопіювати його в буфер обміну. Встановити курсор в К8 і вставити з буферу даний фрагмент. N<sub>2</sub> Фірма (Код товару - | Ціна | Дата продаж Кількі Вартість |

Вікно розширеного фільтру заповнити так:

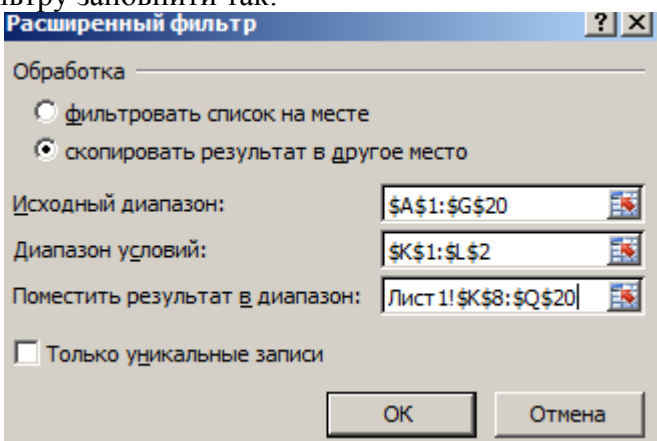

В даному випадку діапазон \$K\$8:\$Q\$20 задано із запасом – так, щоб вистачіло місця для розміщення результатів фільтрації.

10. Підвести проміжні підсумки по полю *Фірма*: визначити *суму* вартості товарів, проданих кожною *фірмою.*

Виділити діапазон бази даних, натиснути кнопку . Промежуточный итог Заповнити поля вікна так як на рис.10:

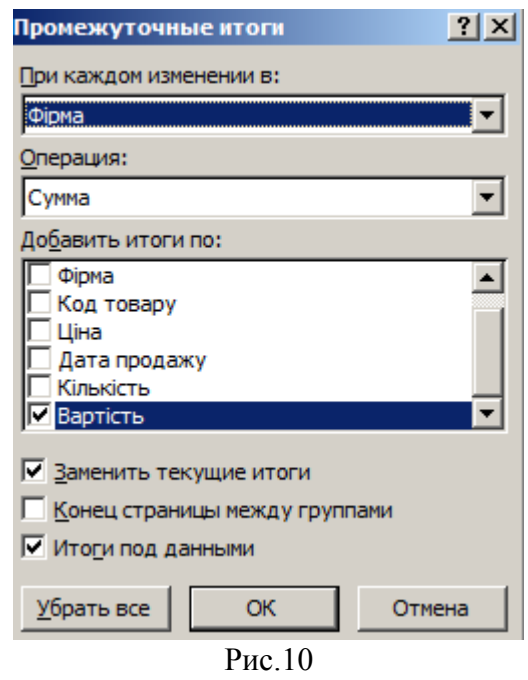

Натиснути ОК. Отримаємо:

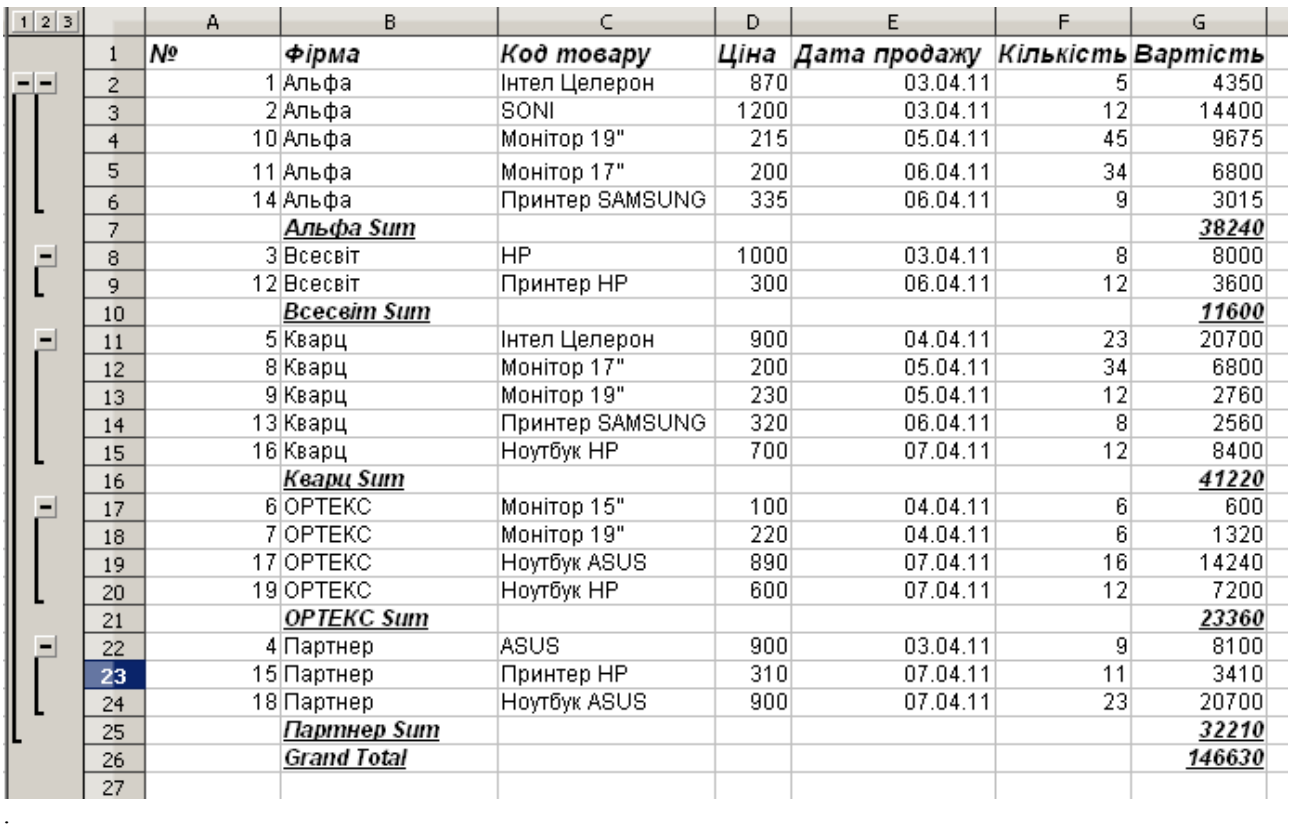

11.Підвести проміжні підсумки по полю *Дата продажу*: визначити *суму* по полю *Кількість* – тобто обчислити, скільки одиниць техніки продано за 1 день.

Вправу виконати самостійно.

Перед тим, як підводити нові підсумки, потрібно відмінити попередні. Для цього потрібно

знову відкрити вікно **Проміжні підсумки** і натиснути в ньому кнопку Підвести підсумки, сховати деталі:

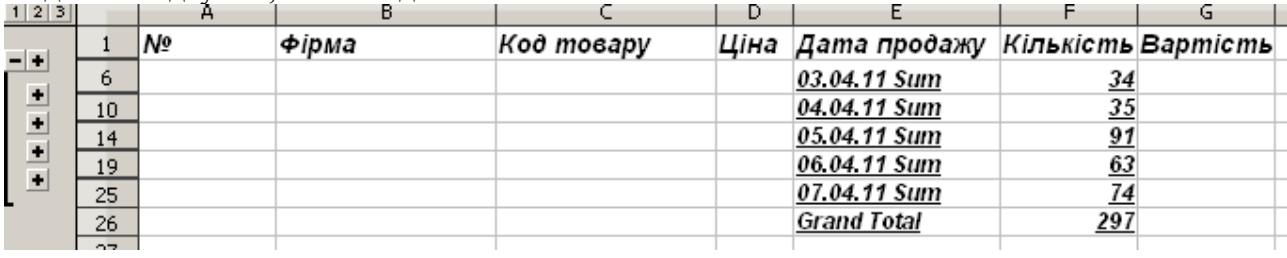

## *Контрольні запитання*

- 1. Що таке база даних ( в контексті програми Excel)?
- 2. Як посортувати БД по одному полю?
- 3. В яких випадках доцільно сортувати БД за декількома полями одночасно? Наведіть приклади.
- 4. Як відфільтрувати БД, використовуючи команду **Авто фільтр?**
- 5. Як відфільтрувати БД, використовуючи Ф**ільтр користувача?**
- 6. Як відфільтрувати БД, використовуючи команду **Розширений фільтр?**
- 7. Які статистичні обчислення можна виконати за допомогою команди **Проміжні** п**ідсумки?**
- 8. Як відмінити дію команди **Проміжні** п**ідсумки?**